# **Текстовый процессор Microsoft Word**

Технология обработки текстовой информации

### Microsoft Word

⚪ **Microsoft Word** – один из лучших текстовых редакторов. Он позволяет создавать и редактировать документы, добавлять в них таблицы и рисунки, изменять оформление абзацев и начертание шрифта, готовить документ к печати. Дополнительные модули Word позволяют выполнять такие операции, как проверка орфографии и грамматики, формирование оглавлений и указателей, слияние с базой данных.

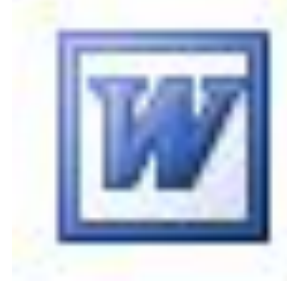

## Microsoft Word

- ⚪ Все текстовые документы, созданные в Word, хранятся на диске в виде файлов с расширением **«.doc**» и в окне Проводника представлены значком в виде листа бумаги с синей буквой W.
- ⚪ Запустить программу можно либо с помощью ярлыка с синей буквой W, либо через главное меню: **Пуск→Все программы→ Microsoft Office → Microsoft Office Word 2003.**

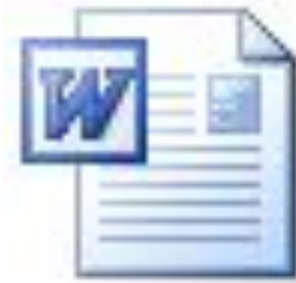

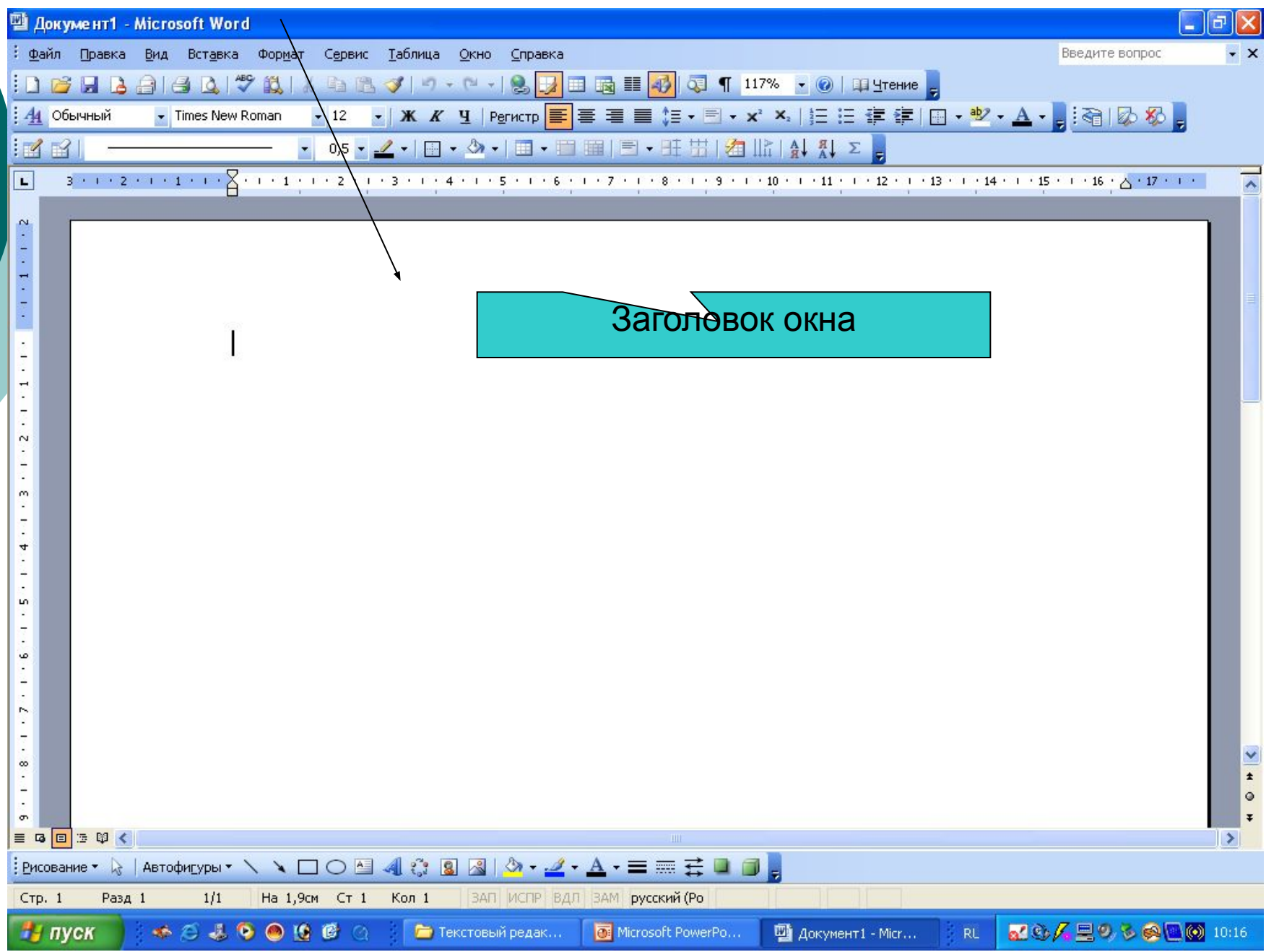

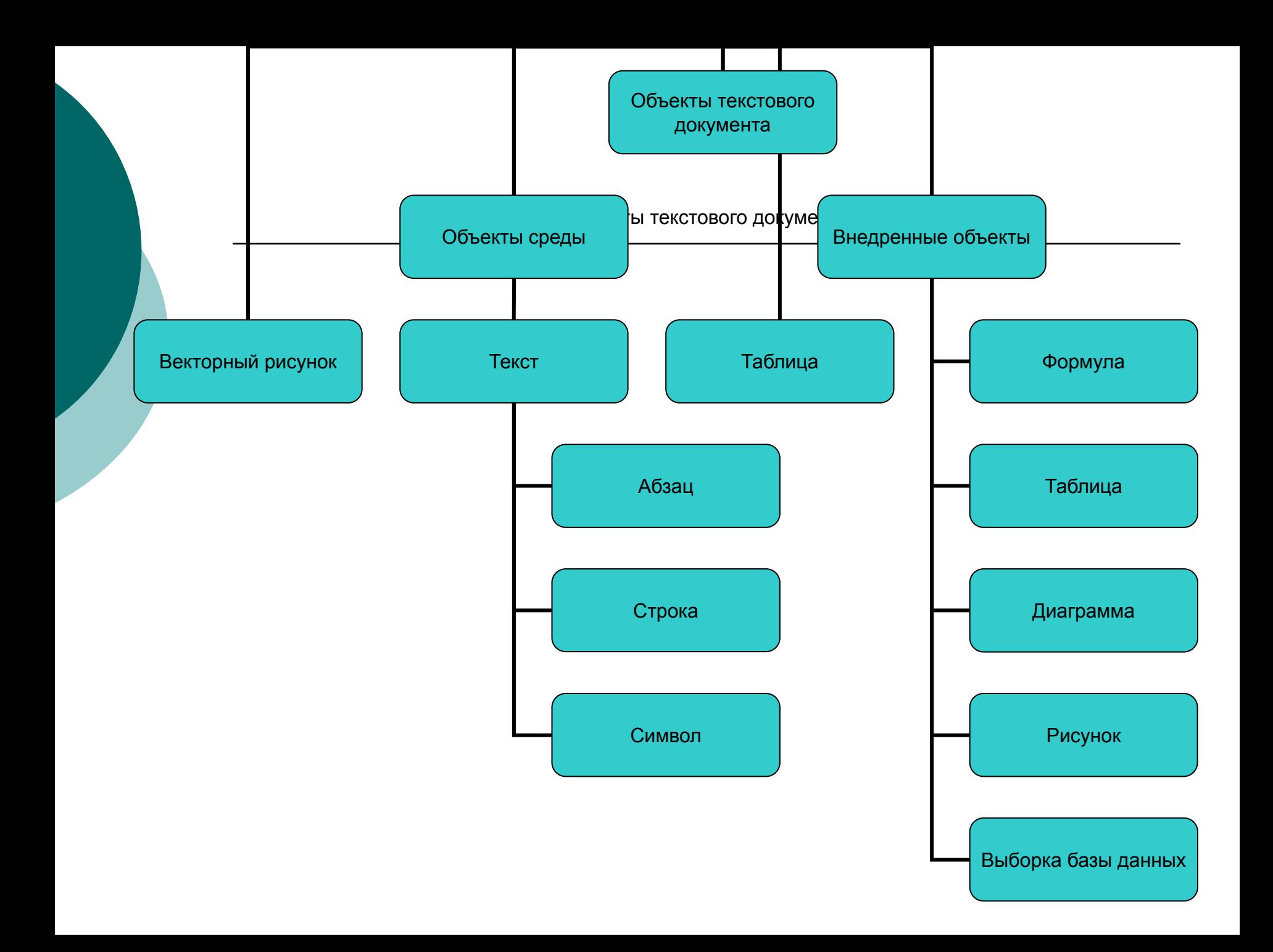

**Объекты среды** – такие объекты документа, для создания , редактирования и форматирования которых не требуется вызывать отдельную программу.

**Внедренные объекты** – это объекты которые первоначально создаются в другой прикладной среде.

В тексте могут быть выделены следующие объекты: Страница, абзац, строка, слово, символ. Символ как объект определяется следующими основными параметрами:

1. Вид начертания

### Режимы просмотра документов

- ⚪ Обычный режим. Этот режим лучше использовать для ввода, редактирования или форматирования текста, отображаемого в виде непрерывной вертикальной полосы.
- ⚪ Режим веб-документа. В данном режиме Word отображает документ в таком виде, каком он будет открыт браузером. Предназначен для формирования webстраниц
- ⚪ Режим разметки страницы. Этот режим позволяет работать с документом, который выглядит так, как после печати.
- ⚪ Режим структуры. Режим предназначен для работы со структурой документа и его содержанием. Он используется, когда необходимо создать предварительную структуру или просмотреть имеющуюся.
- ⚪ Режим чтения. Данные режим удобно использовать когда вы собираетесь читать текст, а не редактировать документ.

### Масштаб документа

Масштаб документа можно увеличить, чтобы получить подробное изображение, или уменьшить, чтобы увидеть большую часть страницы или даже несколько страниц сразу в уменьшенном виде. Для этого либо выберите команду **Вид→Масштаб**, либо на Стандартной панели кнопку Масштаб и установите нужный. Также изменять масштаб можно, вращая колесико мышки, удерживая клавишу [Ctrl].

### Панели инструментов

#### Стандартная

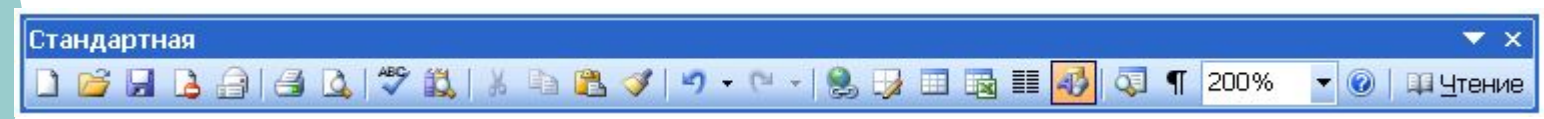

#### Форматирование

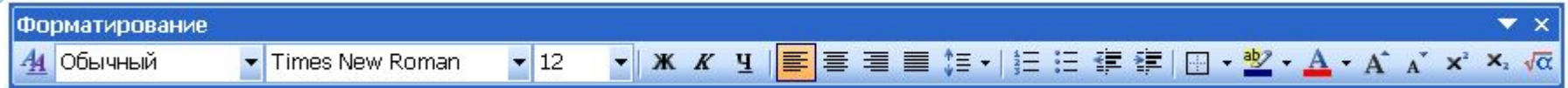

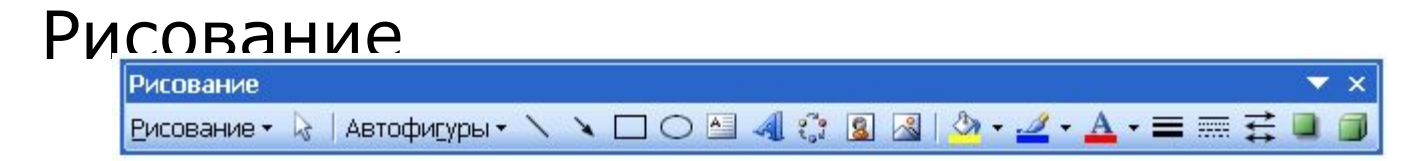

#### Для того чтобы включить панель инструментов выберете **Вид→ Панель инструментов→***Необходимая панель*.

### Открытие документа

Чтобы открыть документ Word, нужно выполнить команду **Файл→Открыть** или кнопку Открыть на Стандартной панели (или комбинация клавиш [Ctrl]+[O]). В результате появится диалоговое окно. Чтобы открыть документа сначала необходимо открыть его папку и выбрать в списке имя документа, а затем щелкнуть на кнопке Открыть или дважды щелкнуть на имени файла.

### Сохранение документа

Завершив работу над документом его надо сохранить. Для этого необходимо либо выбрать команду Файл→Сохранить как..., либо воспользоваться кнопкой Открыть на Стандартной панели, либо комбинацией клавиш [Ctrl]+[S]. В появившемся окне необходимо указать папку для хранения документа и его имя.

### Вопросы:

- ⚪ Какое назначение программы Microsoft Office Word?
- ⚪ Как запустить программу?
- ⚪ Назовите основные элементы интерфейса программы.
- ⚪ Почему некоторые слова Word подчеркивает либо красной, либо зеленой волнистой линией?